# **Pesticide Illness Reporting (PIR): A Quick Guide for CalREDIE Users**

## How to Report Pesticide-related Illness or Injury with CalREDIE

Spring 2021

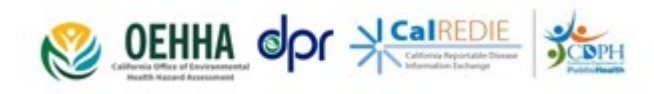

#### **Pesticide Illness Reporting in California**

- $\triangleright$  Thousands of Californians are exposed to pesticides at home or on the job each year.
- $\triangleright$  Because exposure to pesticides can be harmful, state laws require health care providers to report all known or suspected cases of pesticide-related illness or injury.
- $\triangleright$  Reporting pesticide illness cases helps state and local investigators identify the cause and take preventive actions.
- $\triangleright$  Compared to faxed reports, cases reported through CalREDIE should result in a faster response and more effective investigation.

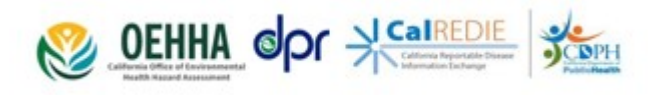

## **Target Audience**

This guide is for local health departments, county agricultural staff, and state pesticide surveillance staff who handle pesticide illness reports.

This guide provides step-by-step instructions to show:

- How a provider or public health staff can enter data from pesticide illness reports into the CalREDIE system.
- How to locate a patient already in the CalREDIE system and add a new pesticide-related illness incident to an existing Patient Record

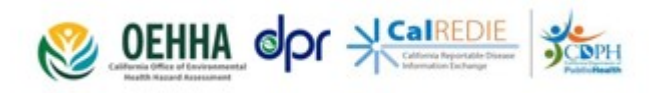

## **Overview**

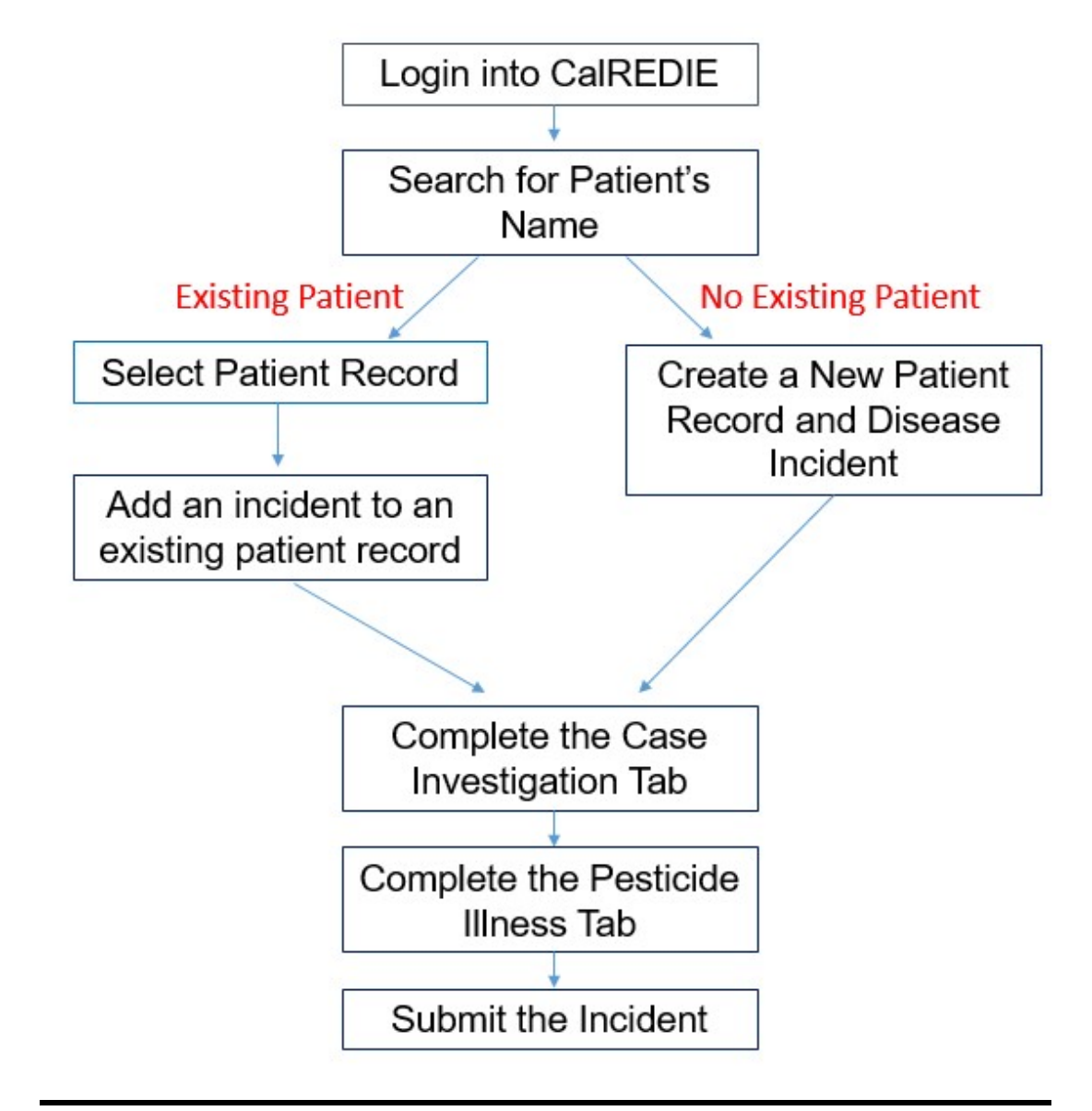

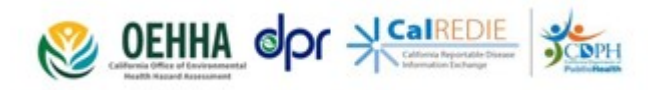

## **General Guidance from the CalREDIE System**

Are you familiar with navigating the Patient and Case Investigation tabs? If not, please refer to the **CalREDIE User Guide** and related resources.

Click this link to visit the [CalREDIE HELP webpage,](https://www.cdph.ca.gov/Programs/CID/DCDC/Pages/CalREDIE-HELP.aspx) or paste the webpage address below into your browser window **www.cdph.ca.gov/Programs/CID/DCDC/Pages/CalREDIE-HELP.aspx**  Please use the password **CalREDIE123** to access the user guide

The CalREDIE Helpdesk provides assistance with log-on issues: [CalREDIEHelp@cdph.ca.gov](mailto:%20CalREDIEHelp@cdph.ca.gov) 

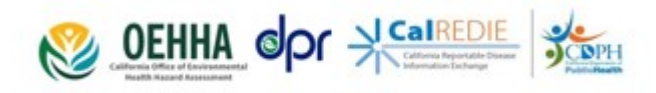

# **Logging In**

Navigate to the CalREDIE website [calredie.cdph.ca.gov](https://calredie.cdph.ca.gov) Enter your username and password

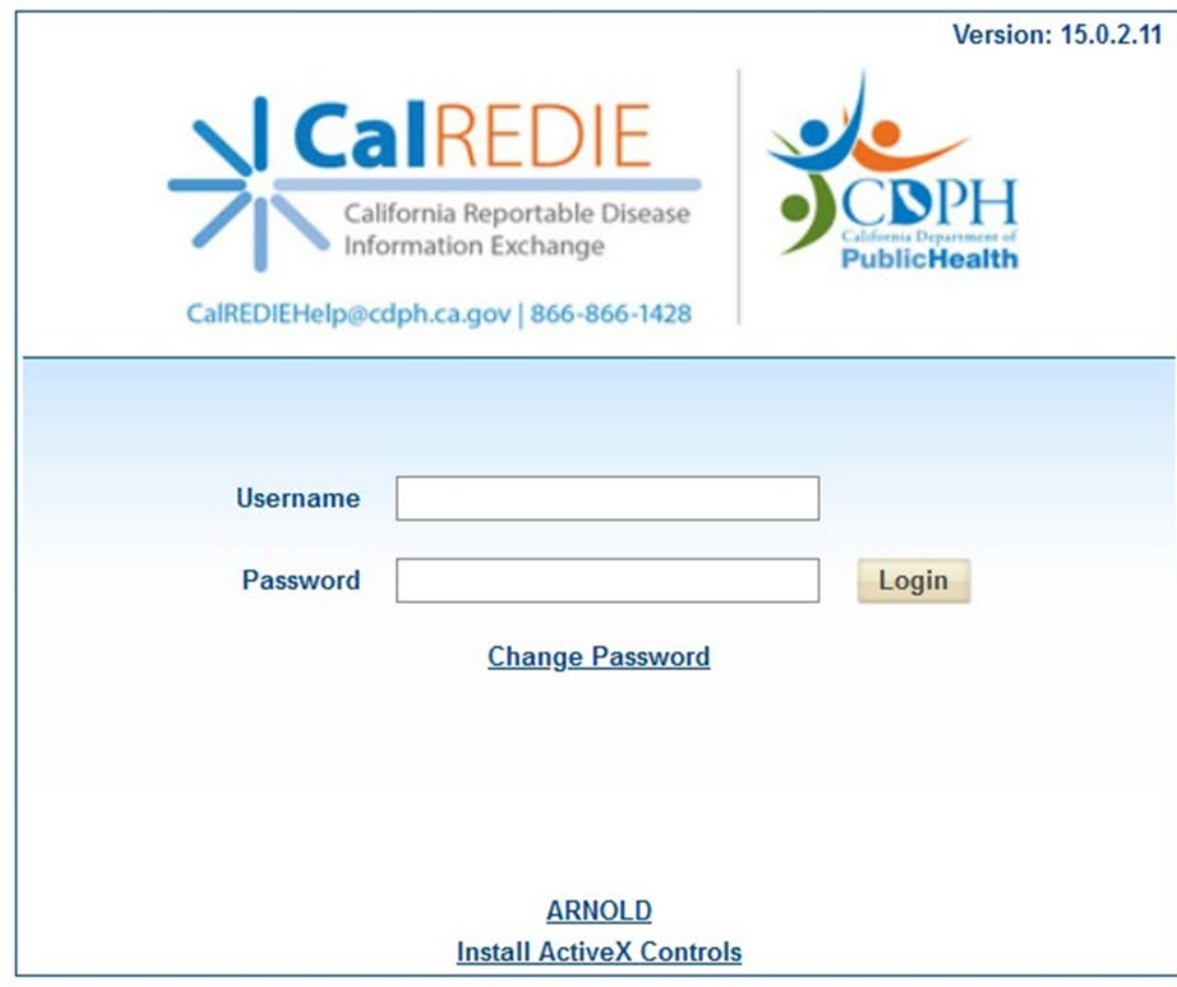

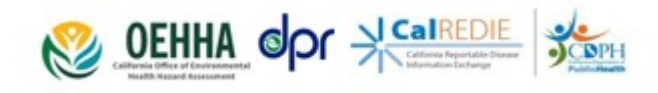

#### **Search for Patient**

#### From the Case Load page, left click on "**Search"** in the top row menu

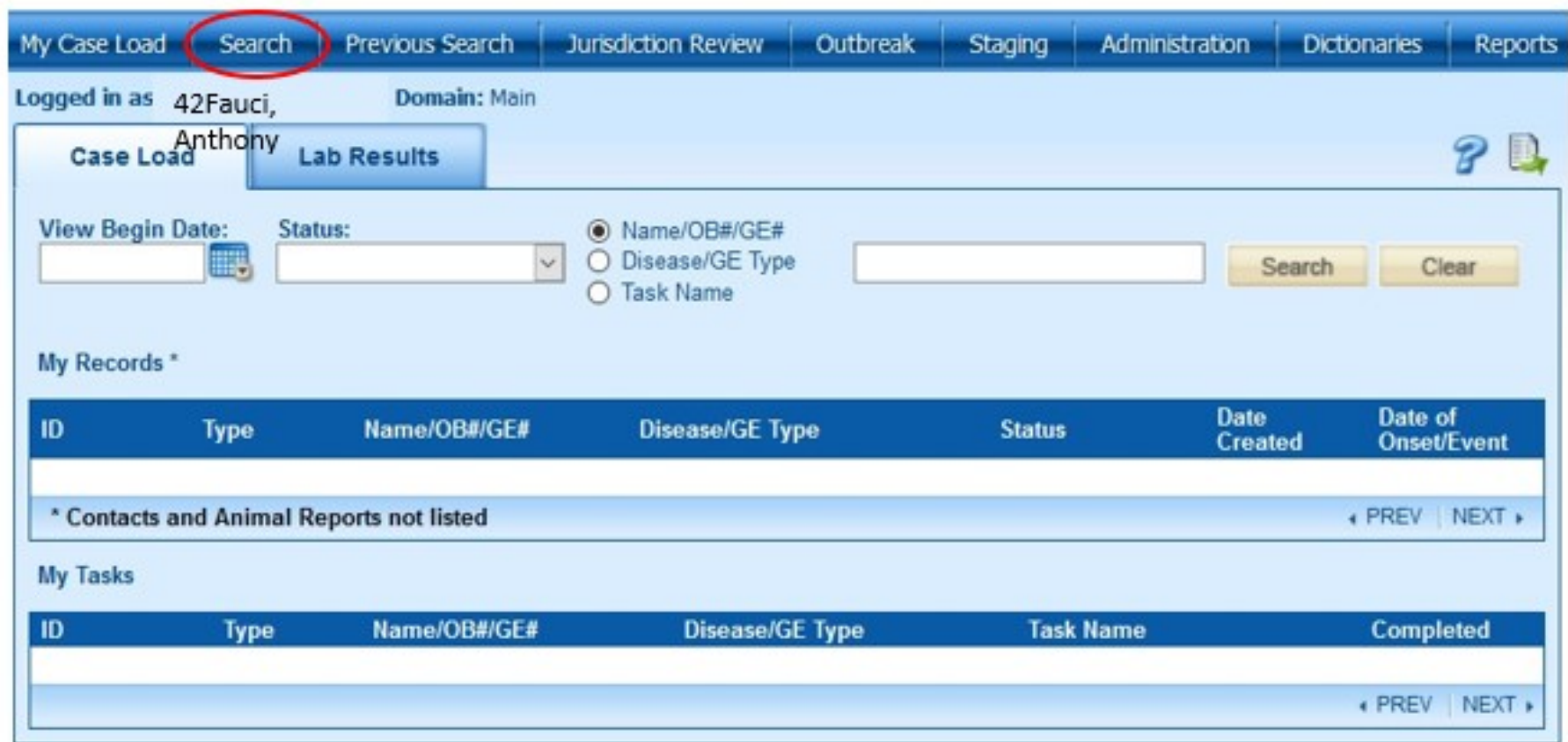

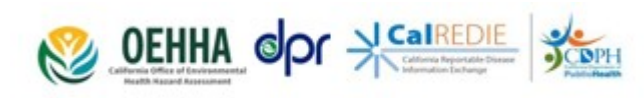

## **Search for Patient**

On the **Person** tab, search to see if the patient has already been entered

Enter "Last Name, First Name" and left click on the "**Find"** button or use radio buttons to use other search criteria

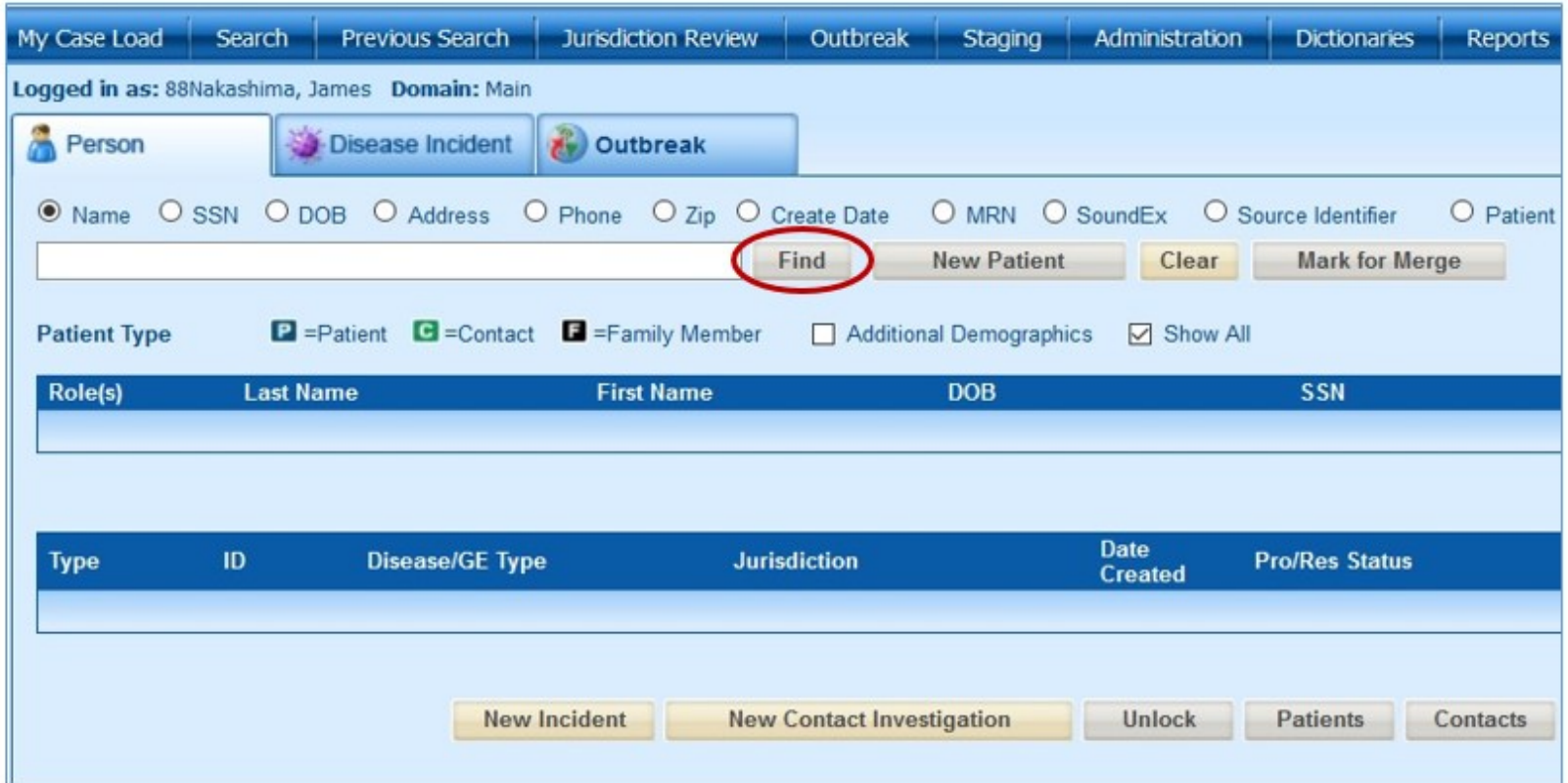

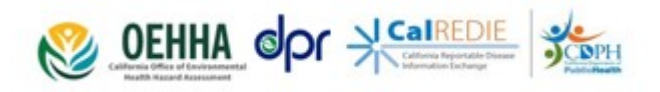

# **Search for Patient**

To minimize duplications, try to account for misspellings and name variations by using the wildcard (%**)** character to replace 0-infinity characters in the patient name. For example, search for *Rodriguez, Eri%a* to account for *Erica* and *Erika*.

If there is still no match, left click on the "**New Patient**" button

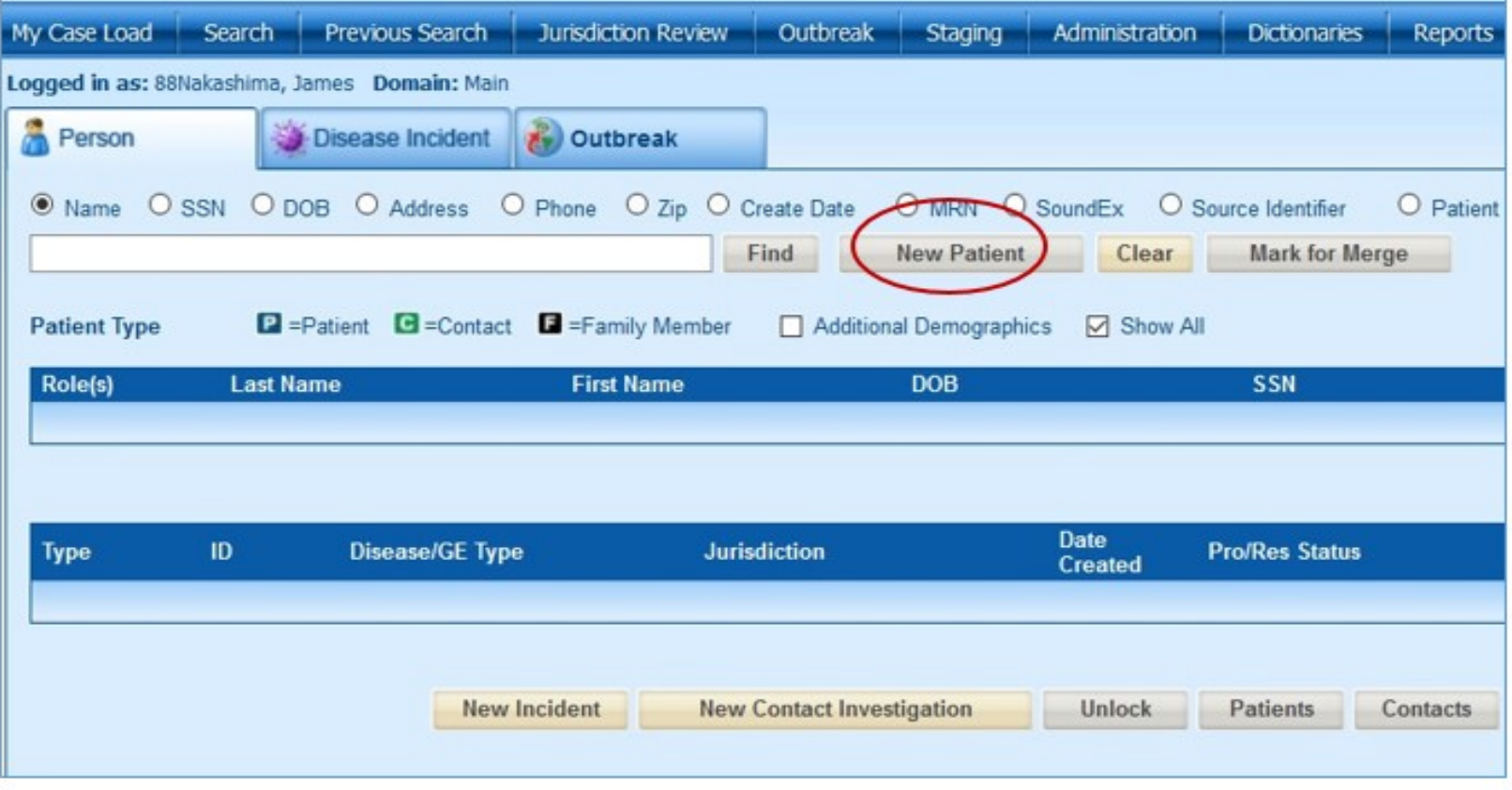

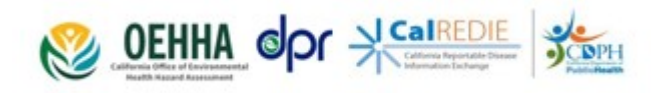

# **Person tab**

For Disease Being Reported, please select **Pesticide Illness (known or suspected)**

**Required Patient information** fields are highlighted in red and marked with an asterisk (\*)

- o If **Gender, Ethnicity or Race** are unknown, please check that option
- 1. Include the patient's **Date of Birth** and **Address** to help reduce Master Person Index duplications
- 2. Activate **address geocoding** (button to the right of Census Tract) to assign LHD based on patient location.
- 3. A contact **Phone Number** is critical for effective follow -up investigations.
- 4. Click **Case Investigation** tab to continue

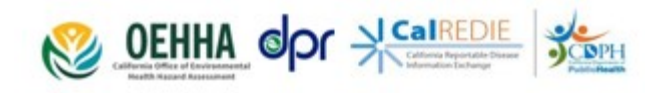

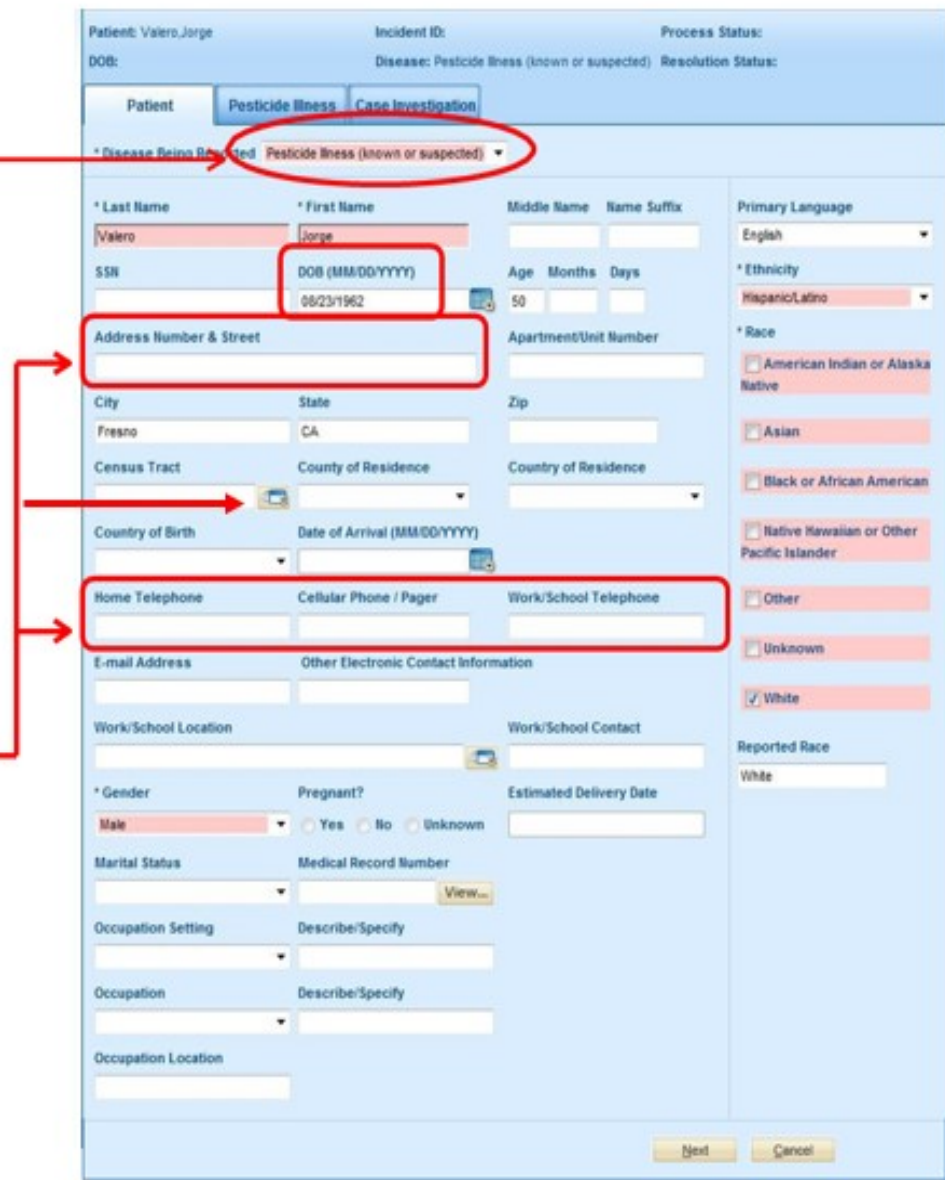

# **Case Investigation tab**

(top)

**Date of Onset** is very important data for investigators

If necessary, select the **Jurisdiction** on the Case Investigation tab. This step will not be needed if the patient address has already been geocoded by user .

*The Status fields are not used by the State for pesticide illness, so complete the fields according to your local needs*

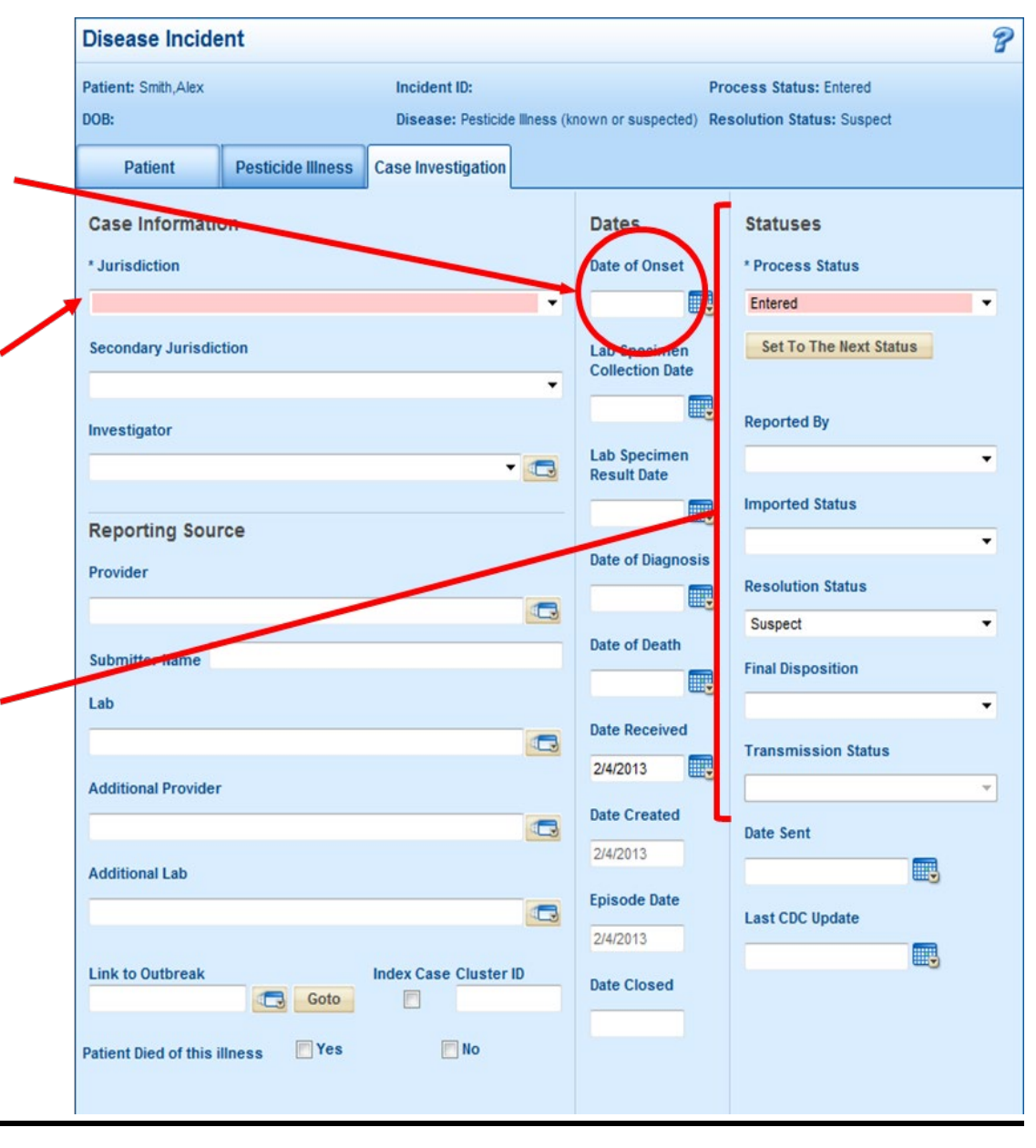

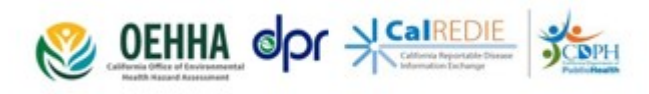

# **Case Investigation**

(bottom)

Use **Notes/Remarks** field to add any pertinent information not requested previously. Please note any EFC content

The **Pesticide Related Investigation section** is for State Use Only *.*

The **SUBMIT** button is located at the bottom of the Case Investigation tab

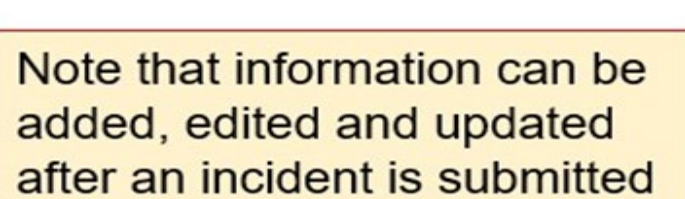

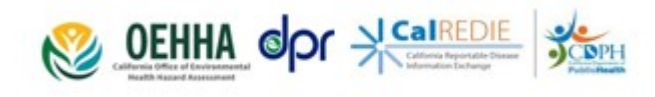

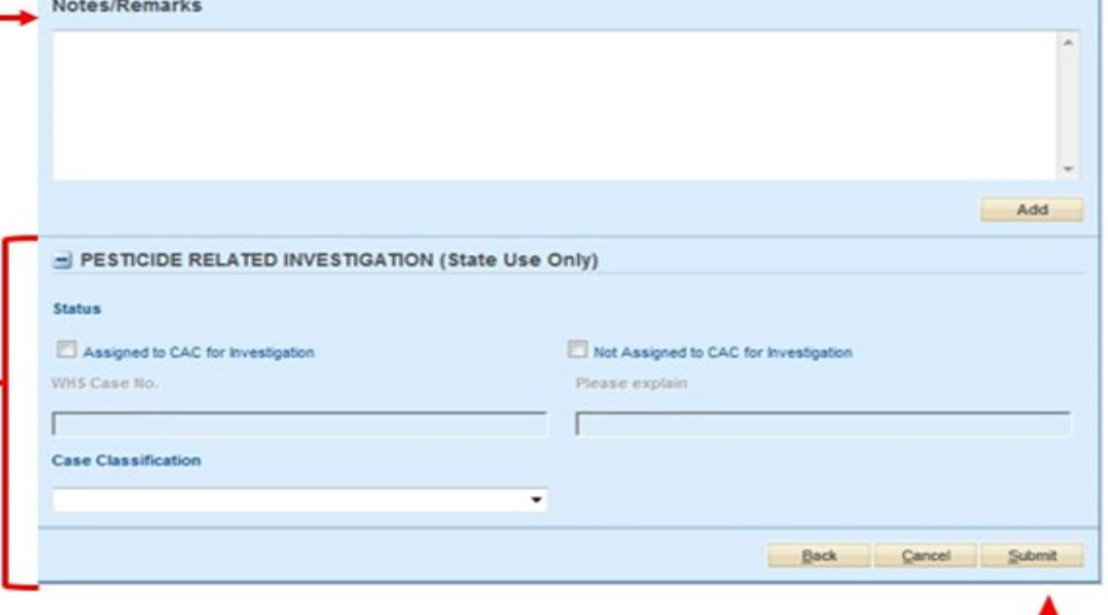

# **Pesticide Illness tab**

(top)

Complete the fields on the **Pesticide Illness** tab

Note the **Illness onset date** is populated from the Case Investigation tab

*Please DO NOT include HIV/AIDS information as a pre -existing condition*

Please check the boxes for symptoms or choose the asymptomatic box

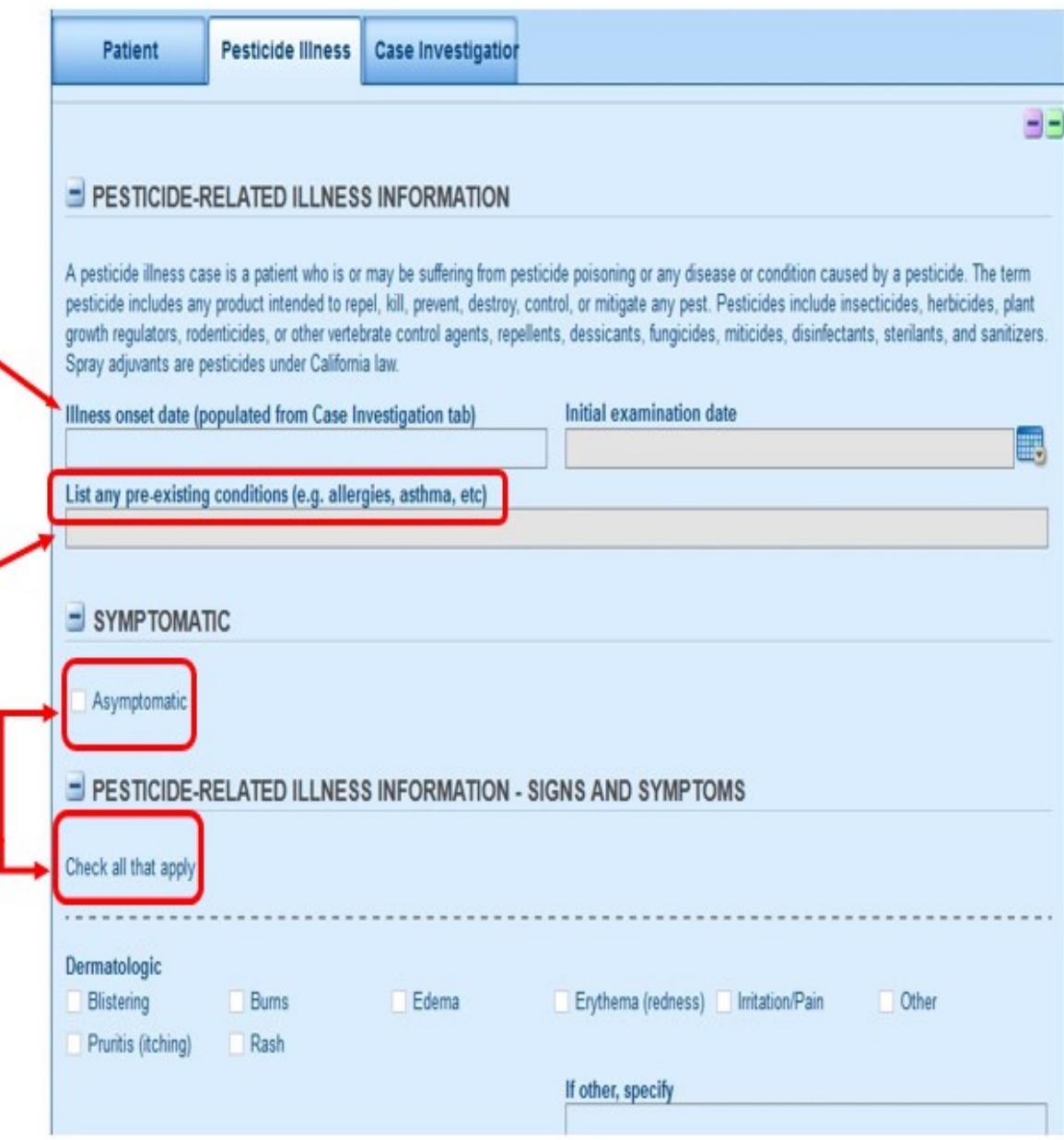

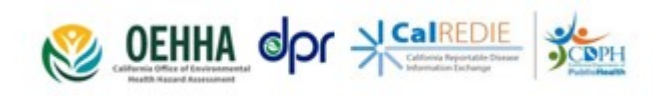

# **Pesticide Illness tab**

(middle)

Note that the Date of Death field will be populated from the Case Investigation tab

Multiple diagnostic tests can be listed by clicking the **Add** button

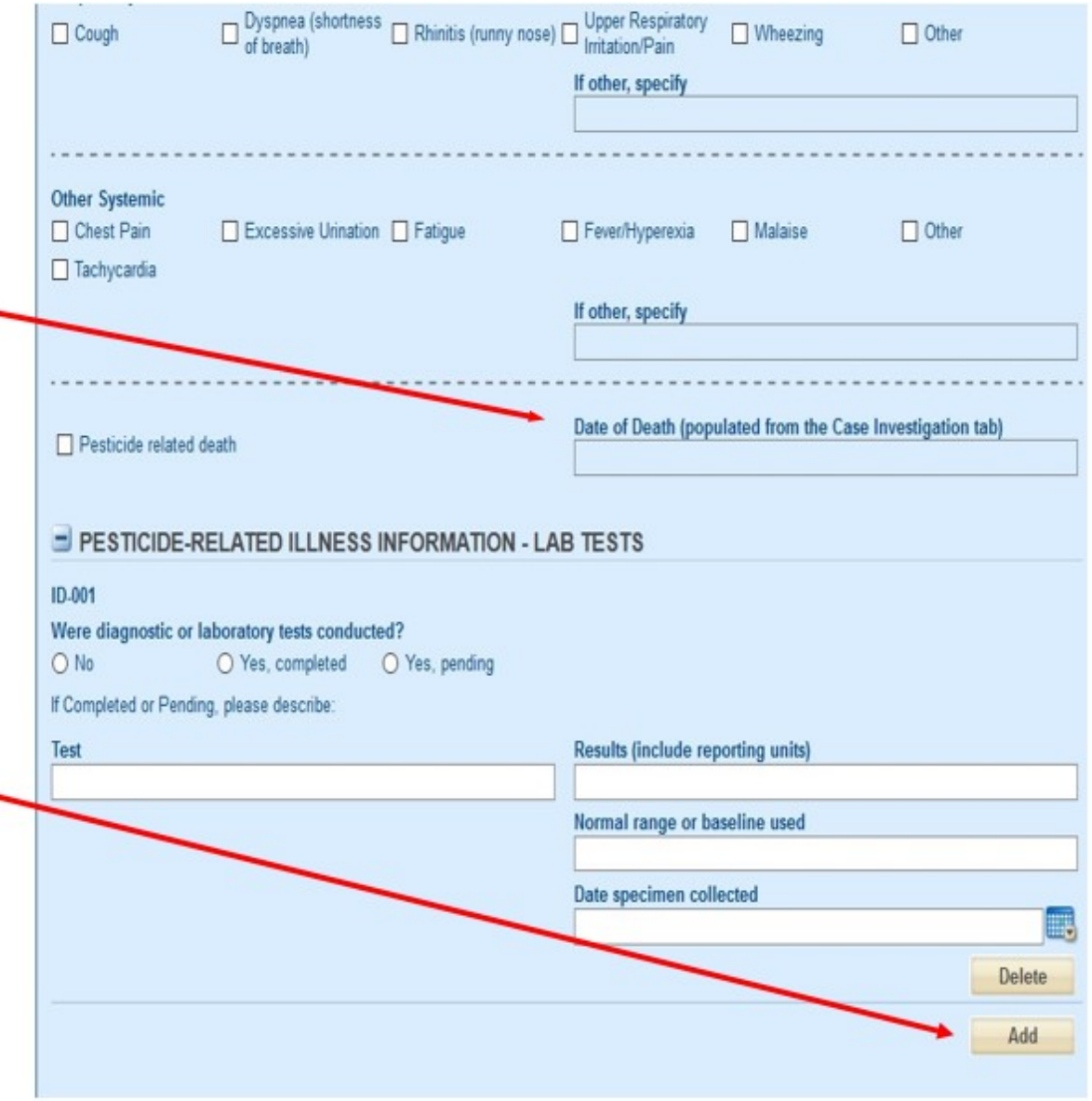

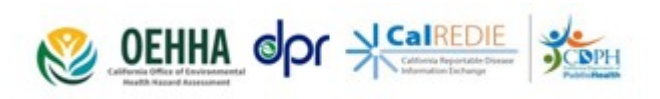

## **Pesticide Illness tab**

(bottom)

If **Yes** is selected for a work related pesticide exposure, a pop -up message will appear, directing *providers* to complete the Doctor's First Report (DFR) Form, found in the Electronic Filing Cabinet.

Please include a **summary** of the pesticide incident – it provides very important data for case investigators.

After completing the Pesticide Illness tab, select **Next**

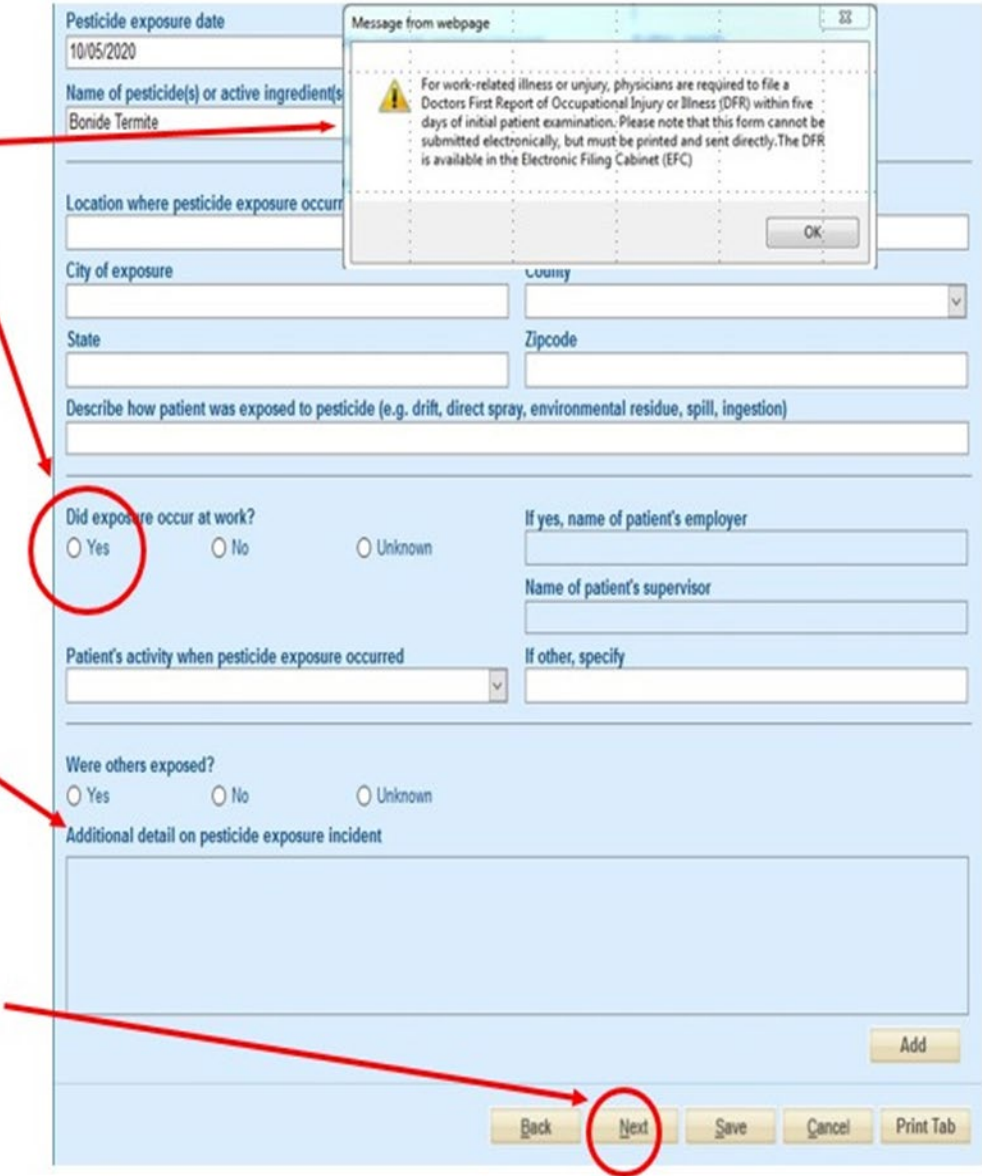

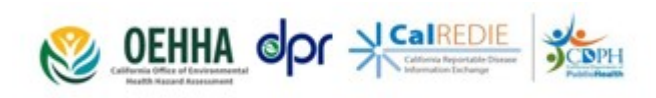

#### **Adding an Incident to an Existing Patient Record #1**

Enter Patients Name and click **FIND**

**Select person from list** selection is highlighted

Click on **New Incident**

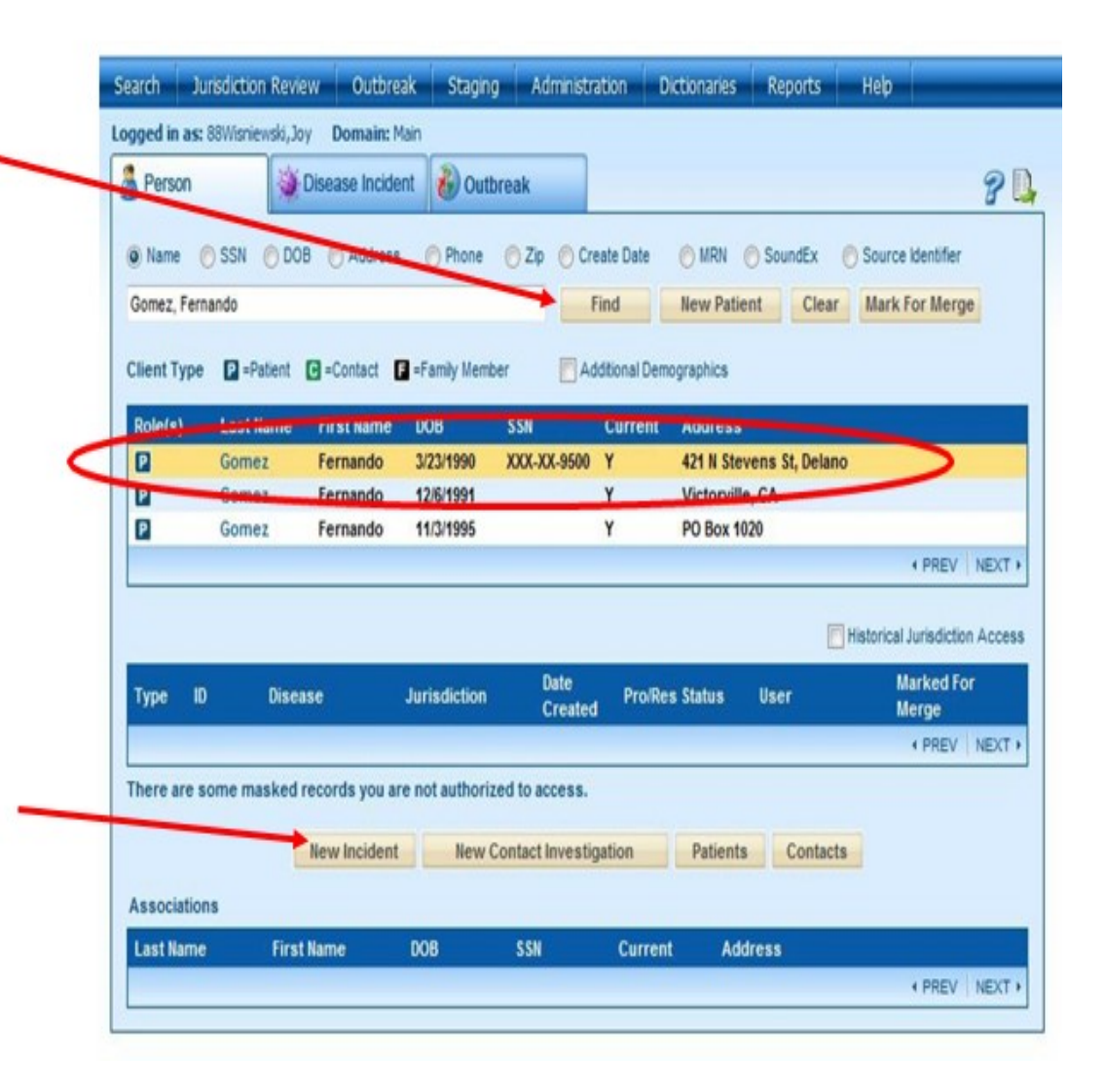

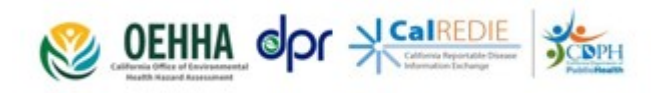

#### **Adding an Incident to an Existing Patient Record #2**

A new **Disease Incident** is created, pre -populated with the patient demographics already on file. You may edit these. If prompted, please opt to create a "New Person Version" rather than make a "Correction".

**Please complete** the Pesticide Illness and Case Investigations tabs

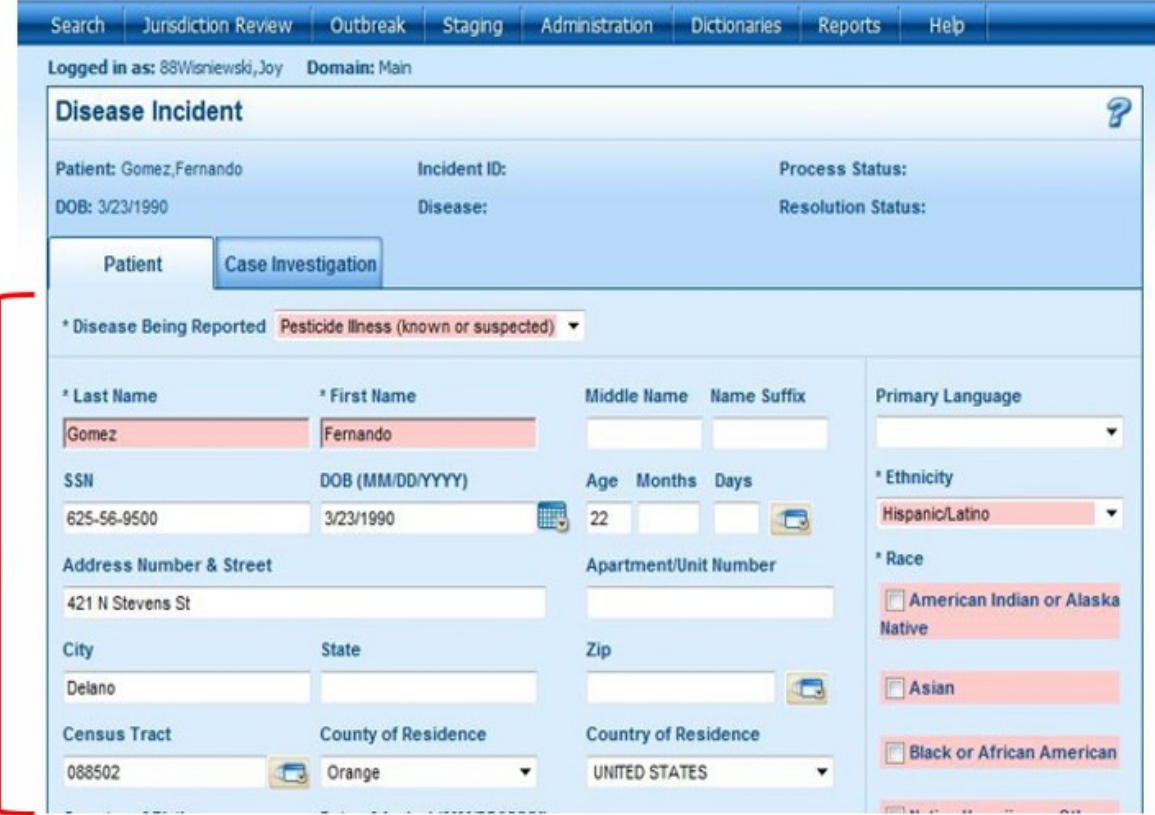

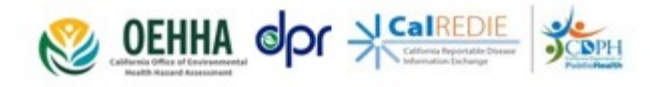

#### **Adding an Incident to an Existing Patient Record #3**

After a new incident is submitted, it is listed as an accessible incident for the selected patient

For CalREDIE users who are limited to pesticide illness reporting duties, only pesticide illness incidents will be listed here

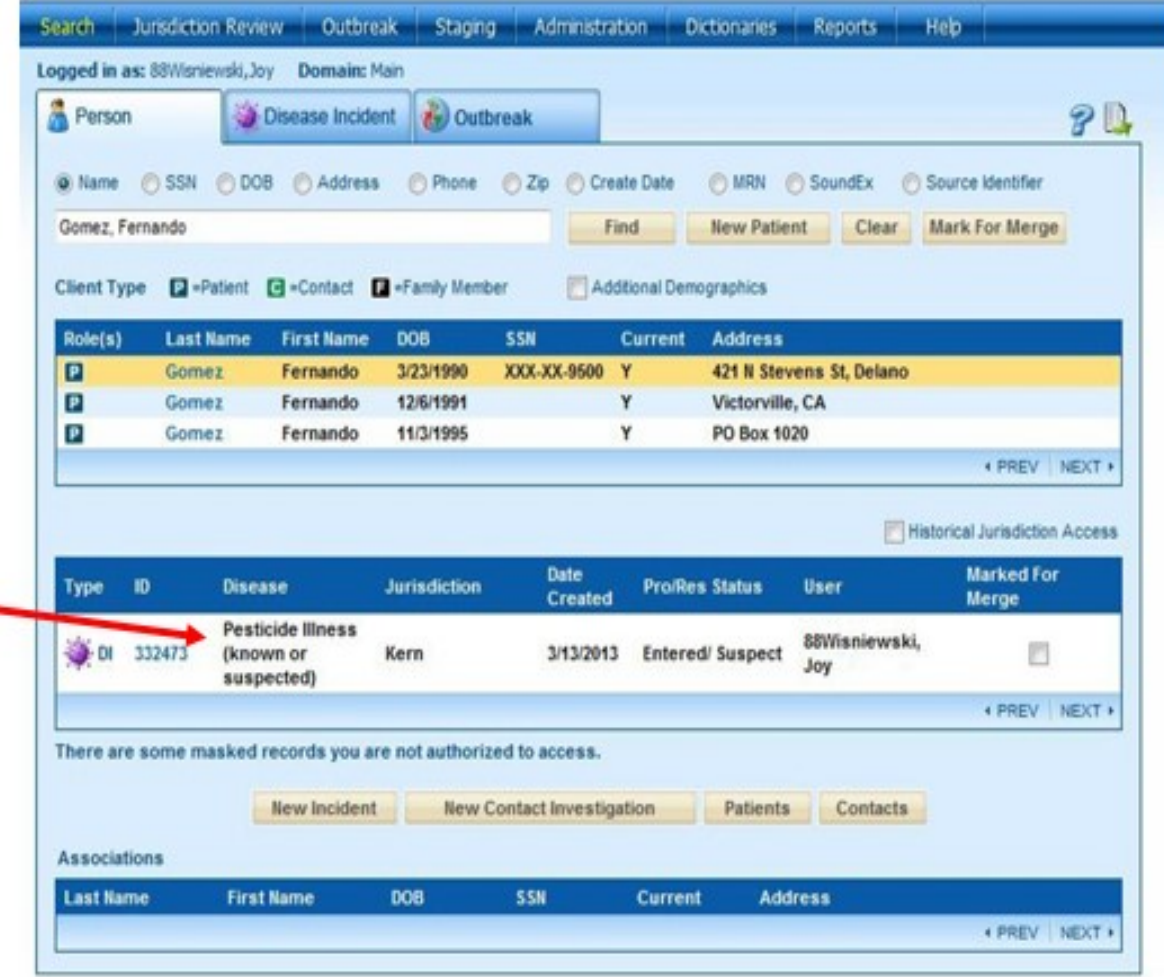

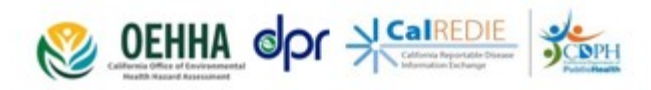

## **Additional Guidance and Resources from OEHHA**

The Office of Environmental Health Hazard Assessment (OEHHA) assists with the reporting of known or suspected cases of pesticide-related illnesses or injuries by health care providers and local health department staff.

Additional guidance and educational materials are available online or by contacting our office:

Webpage [oehha.ca.gov/pesticides](https://oehha.ca.gov/pesticides)

Email Address [Pesticides@oehha.ca.gov](Mailto:%20Pesticides@oehha.ca.gov)

Phone Number **(510) 622-3170** 

OEHHA also offers a free CME-accredited online training on "Recognition, Management and Reporting of Pesticide Illnesses" at med[pested.oehha.ca.gov](medpested.oehha.ca.gov/signin/)/signin/

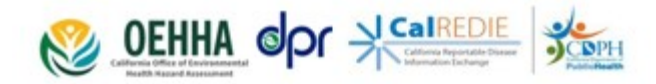

### **Additional Contacts at OEHHA**

For reporting pesticide illness-specific issues using CalREDIE:

James Nakashima

**[james.nakashima@oehha.ca.gov](mailto:%20james.nakashima@oehha.ca.gov)** (916) 323-1924

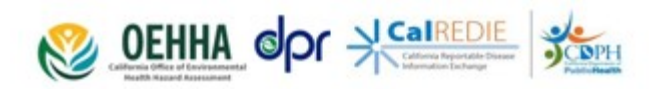